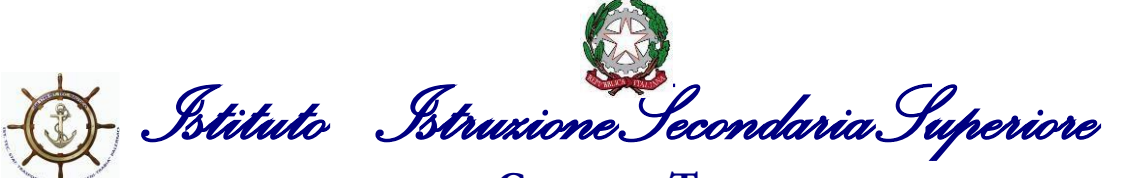

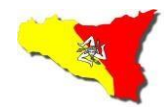

**«GIOENI - TRABIA»**

**- Palermo -**

**Sez.:IstitutoTecnicoTrasportieLogistica Sez.:IstitutoProfessionaleIndustriaeArtigianato**

I.S..- "GIOENI - TRABIA"-PALERMO Prot. 0013029 del 16/10/2020 08-01 (Uscita)

Ai Docenti opzione CMN e CAIM Al D.S.G.A. Al Sito Web All'albo All'amministrazione Trasparente

**Circolare n. 80**

**Oggetto:** Piattaforma SIDI

Si comunica che il SISTEMA NAZIONE DI FORMAZIONE DI QUALITA' PER GLI ISTITUTI NAUTICI IMPLEMENTATO DAL MIUR istituirà un corso di formazione Docenti per il funzionamento della piattaforma SIDI.

La nuova Piattaforma SIDI permetterà al Ministero di creare e verificare da remoto le progettazioni e lo stato di avanzamento dello svolgimento del programma al fine del conseguimento della certificazione di qualità secondo norme ISO 9001:2015;

il manuale di istruzione per il funzionamento della piattaforma SIDI è scaricabile dal sito web dell'Istituto e sarà da ausilio al corso di formazione.

Per accedere alla piattaforma sarà necessario:

- 1. Registrarsi utilizzando username e password istanze on-line
- 2. Accedere:

<https://miurjb20.pubblica.istruzione.it/NAVALI/ProgrammazioneDidattica>

Per i Docenti che non sono provvisti di registrazione su istanze on-line potranno dotarsi della stessa presso la segreteria del personale.

Procedura veloce per il caricamento della progettazione:

- 1. Accedere alla Piattaforma Sidi,
- 2. Inserire l'anno scolastico in corso, il codice dell'istituto
- 3. In alto a sinistra cliccare sulle tre strisce orizzontali bianche, si aprirà il menu con la dicitura Programmazione Didattica.
- 4. Cliccare su Programmazione didattica, su Gestione Programmazione Didattica e a destra in marrone sulla dicitura inserisci programmazione.
- 5. Cliccare su inserisci programmazione, comparirà in verde Dati Programmazione Didattica con la spunta per Classe e Dipartimento

Scegliere il tipo di inserimento

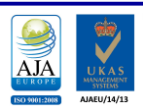

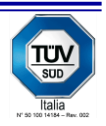

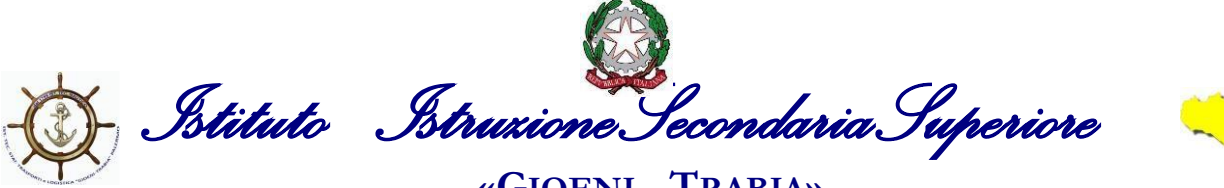

## **«GIOENI - TRABIA»**

## **- Palermo -**

**Sez.:IstitutoTecnicoTrasportieLogistica Sez.:IstitutoProfessionaleIndustriaeArtigianato**

O Standard

O A partire da altra Programmazione per stesso anno di corso, stessa disciplina e per lo stesso indirizzo

C A partire da altra Programmazione Dipartimentale

O A partire da altra Programmazione per stesso anno di corso, stessa disciplina e per lo stesso indirizzo - anno precedente

6. Cliccare per classe, scegliere la programmazione della classe che si vuole estrarre dalla piattaforma

 $\overline{\phantom{a}}$ 

7. Comparirà: Scelta Programmazione di riferimento - anni

precedenti:

- 8. Cliccare sull'ultima voce: A partire da altra Programmazione per stesso anno di corso, stessa disciplina e per lo stesso indirizzo - anno precedente;
- 9. Inserire la progettazione della classe dall'anno precedente,
- 10. Cliccare su salva e si visualizzerà la progettazione per materia della classe per l'anno scolastico 2020-2021 che dovrà essere consegnata entro il 03/11/20.

Il Dirigente Scolastico *Ing. Andrea Tommaselli*

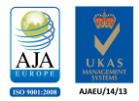

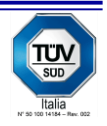